## Teams-kokoukseen osallistuminen

Teams-kokoukseen osallistuaksesi tarvitset kutsulinkin. Linkin saat kokouksen järjestäjältä sähköpostiviestinä. Voit liittyä mukaan tietokoneella, puhelimella tai tabletilla – tarvitset vain verkkoyhteyden!

Huomioi, että liittyminen tietokoneella ja mobiililaitteella tapahtuu eri tavoin. Ohjeet alla.

### Yleisohje

1 Avaa perjantaina 26.2. klo 13:40-13:59 sähköpostilla edellisenä päivänä 25.2 saamasi kutsu klikkaamalla siinä ohjeistettua linkkiä.

2 Ruudullesi tulee näkymä, jonka kolmesta vaihtoehdosta valitse "Jatka tällä selaimella", tai muu selkeä tapa liittyä Teams-kokoukseen. (Jos sinulle ei avaudu Teams-näkymää, ohjeet löytyvät oheisesta liitteestä.)

3 Ruudullesi tulee teksti, jossa sinua pyydetään odottamaan, kunnes järjestäjä päästää sinut kokoukseen, joten odota. Näet ruudullasi mm. kameran ja mikrofonin kuvat.

4 Seuraavaksi kuvasi ilmestyy ruudullesi ja voit kertoa kaikille liittyneesi kokoukseen.

5 Klikkaa ruudultasi sekä kamera että mikrofoni pois päältä. Kuulet ja näet kokouksen tapahtumat ilman niitä. Saat puheenvuoron, kun klikkaat ruudultasi käden kuvaa tai jos avaat mikkisi ja alat puhua. Avaa myös kamerasi, jos haluat että muut näkevät sinut, kun puhut.

Jos yhteys ei toimi, katso tarkempia tietoja täsmäohjeesta. Siinä on myös tarkempaa tietoa toiminnasta kokouksen aikana.

### Täsmäohje

### Osallistuminen Windows tietokoneella

- Klikkaa linkkiä "Liity Microsoft Teams-kokoukseen" sähköpostitse saamassasi Teamsin kokouskutsussa.
- Linkin klikkauksen jälkeen pääset selaimessa sivulle, jossa voit valita joko liittyäksesi selaimessa (huom. joko Microsoft Edge tai Google Chrome, esim. Firefox ei toimi kunnolla) tai ladata työpöytäsovelluksen. Jos sinulla on jo Teamssovellus koneellasi, kokous aukeaa automaattisesti.
- Jos haluat liittyä selaimessa kokoukseen, pääset kirjoittamaan nimesi, ellei nimi tule jo valmiiksi avoinna olevasta sähköpostista. Jos sinulla on Office 365-sähköpostitili, voit valita Kirjaudu sisään liittyäksesi ja nähdäksesi kokouksen keskustelun ja muuta.
- Selaimessa liityttyäsi kokoukseen pitäisi näkyviin tulla kaksi ponnahdusikkunaa mikrofonin ja kameran sallimisesta selaimessa. Hyväksy tai salli nämä. Pidä mikrofoni suljettuna kun et käytä puheenvuoroa. Tämä estää äänen kiertämisen ja parantaa muutenkin kuuluvuutta. Voit aina halutessasi laitaa äänen pois/päälle kokouksen aikana.
- Joissain tapauksissa voit joutua hetken odottamaan sisäänpääsyä, kunnes kokouksen järjestäjä (tai joku muu jo kokouksessa mukana oleva) päästää sinut sisään.
- Kun liityt kokoukseen, näet hiirtä liikauttaessasi keskellä ruutua kokoustyökalut. Mikrofoni ja kamera ovat automaattisesti pois päältä. Kun haluat puhua muille, poista mikrofonin mykistys ja aseta halutessasi kamera päälle klikkaamalla niiden kuvakkeita. Samalla tavoin saat ne halutessasi pois päältä.
- Kokouksissa ei voi puhua yhtäaikaa, joten kannattaa noudattaa kokousetikettiä ja pyytää puheenvuorot kokousohjeen mukaisesti (ks. alempaa).
- Kokouksesta poistutaan punaista luuria painamalla.
- Katso myös kuvaa alempana tällä sivulla.
- Jos kirjautuminen ei onnistu, voi ongelma olla liian vanhassa nettiselaimessa. Kokeile siinä tapauksessa toista selainta: Googlen Chrome ja Microsoftin Edge ovat toimineet hyvin. Chromen voi ladata tietokoneelle tästä linkistä www.google.com/chrome.

### Osallistuminen mobiililaitteella (yhteinen sekä IOS että Android)

Maksuton Teams-mobiilisovellus on varmin ja nopein, kun osallistut puhelimella tai tabletilla. Teams-sovellus kannattaa ladata laitteelle jo valmiiksi. Voit joillain laitteilla osallistua myös selainta käyttäen. Sen käyttökokemus ei kovin paljoa eroa sovelluksesta, mutta selaimella saattaa joutua kirjautumaan sisälle useammin.

- Klikkaa linkkiä "Liity Microsoft Teams-kokoukseen" sähköpostitse saamassasi Teamsin kokouskutsussa.
- Ainakin Android-puhelin tarjoaa mahdollisuudeksi vain mobiilisovelluksen käyttöä. Jos sinulla ei ole sovellusta, järjestelmä johtaa sinut automaattisesti Play-kauppaan, jossa klikkaa Lataa sovellus -painiketta. Kun saat sovelluksen ladattua, pääset automaattisesti mukaan kokoukseen.
- Salli sovelluksen käyttää ääntä ja kuvaa. Voit aina halutessasi panna videon tai äänen pois kokouksen aikana.
- Kirjoita nimesi osallistuja-kohtaan, se näkyy muille kokouksessa.
- Joissain tapauksissa voit joutua hetken odottamaan sisäänpääsyä, kunnes kokouksen järjestäjä päästää sinut sisään.
- Kun liityt kokoukseen, näet ruutua koskettaessasi kokoustyökalut. Mikrofoni ja kamera ovat automaattisesti pois päältä. Kun haluat puhua muille, poista mikrofonin mykistys ja aseta halutessasi kamera päälle täppäämällä niiden kuvakkeita. Samalla tavoin saat ne halutessasi pois päältä.
- Kokouksissa ei voi puhua yhtäaikaa toisen kanssa, joten kannattaa noudattaa kokousetikettiä ja pyytää puheenvuorot kokousohjeen mukaisesti (ks. alempaa).
- Kokouksesta poistutaan punaista luuria painamalla.
- Katso myös alla olevaa kuvaa.

# Osallistuminen IOS (Apple) laitteella

## Kokoukseen liittyminen

Kokoukseen liittymiseen on useita tapoja. Helpoin niistä on liittyminen sähköpostiin lähetetystä linkistä. Kun sinut lisätään Teams-kokoukseen, siitä tulee viesti sähköpostiisi. Avaa viesti iPhonen sähköpostiohjelmalla ja etsi siitä linkki "liity Microsoft Teamskokoukseen". Aktivoi linkki kaksoisnapauttamalla. Jos käytät iPhonen omaa Mailsähköpostiohjelmaa, linkkiä ei välttämättä aina tule näkyviin. Jos näin käy, kannattaa kokeilla toista sähköpostiohjelmaa jos mahdollista tai liittyä kokoukseen muulla tavalla, esim Kalenterin kautta.

Varsinkin ensimmäisellä kerralla linkki saattaa ensin avautua iPhonen Safari-selaimessa. Valitse sen sijaan joko Edge tai Chrome. Jos sinulla on Teams asennettuna Apple storesta, pyyhkäise muutaman kerran vasemmalta oikealle ja löydät painikkeen, jolla voit avata linkin Teams-sovelluksella.

Jos käytät Teamsia ensimmäisen kerran, saat nyt kysymyksen, haluatko kirjautua sisään vai liittyä kokoukseen vieraana. Jos sinulla on esim. työpaikan tai koulun kautta saatu Office365-tili, voit halutessasi valita vaihtoehdon kirjaudu sisään ja kirjautua Teamsiin kyseisellä tilillä. Tilin käyttö ei kuitenkaan ole välttämätöntä, jos haluat vain osallistua kokoukseen.

Ensimmäisellä kerralla saat myös pyynnön antaa Teamsille mikrofonin käyttöoikeuden, jotta äänesi kuuluu kokouksen muille osallistujille.

Jos sinulla ei ole tiliä, valitse kohta "liity vieraana". Kun aktivoit tämän kohdan, avautuu tekstikenttä, johon voit kirjoittaa nimesi, jonka kokouksen muut osallistujat näkevät. Kun olet kirjoittanut nimen, löydät tekstikentän vierestä painikkeen liity kokoukseen, kaksoisnapauta tätä painiketta.

#### Näytöllä näkyvät kokoustyökalut (tulee esille kun liikutat hiirtä tai kosketat näyttöä kokouksen aikana):

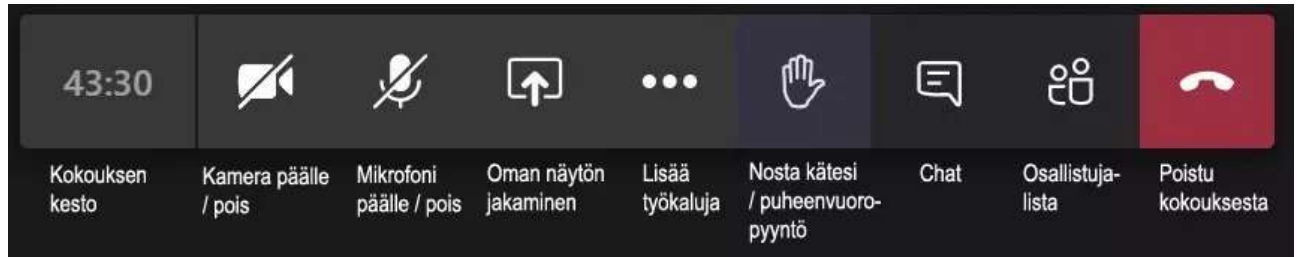

### Kokouksen aikana / kokousetiketti

- Aloittaessaan kokouksen puheenjohtaja pyytää osallistujia mykistämään mikrofoninsa ja sulkemaan kamerat.
- Kokouksen aikana se, jolla on puheenvuoro, pitää mikrofonia ja halutessaan myös kameraa päällä.
- Puheenvuoropyynnöt tehdään kirjoittamalla chattiin: p
	- o Jos pj toivoo, voidaan käyttää myös "nosta käsi" kuvaketta kokoustyökaluissa.

• Kommentit voi myös kirjoittaa suoraan chattiin, puheenjohtaja vetää ne yhteen keskustelun aikana.

# Osallistuminen Android laitteella

Jos tablettisi tai puhelimesi on mallia Samsung, Honor, Huawei, Oneplus, Sony, Nokia yms, niin sinulla on Android-laite. Huomiothan kuitenkin, että Nokian vanhoilla näppäinpuhelimilla yhteyttä Teamsiin ei saada.

Kokoukseen osallistuminen edellyttää, että laitteellesi on asennettu Teams-sovellus Google Play kaupasta. Sen löydät yksinkertaisesti kirjoittamalla "Teams" kaupan ohjelmien hakukenttään.

Saatuasi sähköpostiisi kokouskutsun, pääset osallistumaan kokoukseen napauttamalla kokouslinkkiä. Toimi sitten seuraavassa kuvassa olevien ohjeiden mukaisesti.

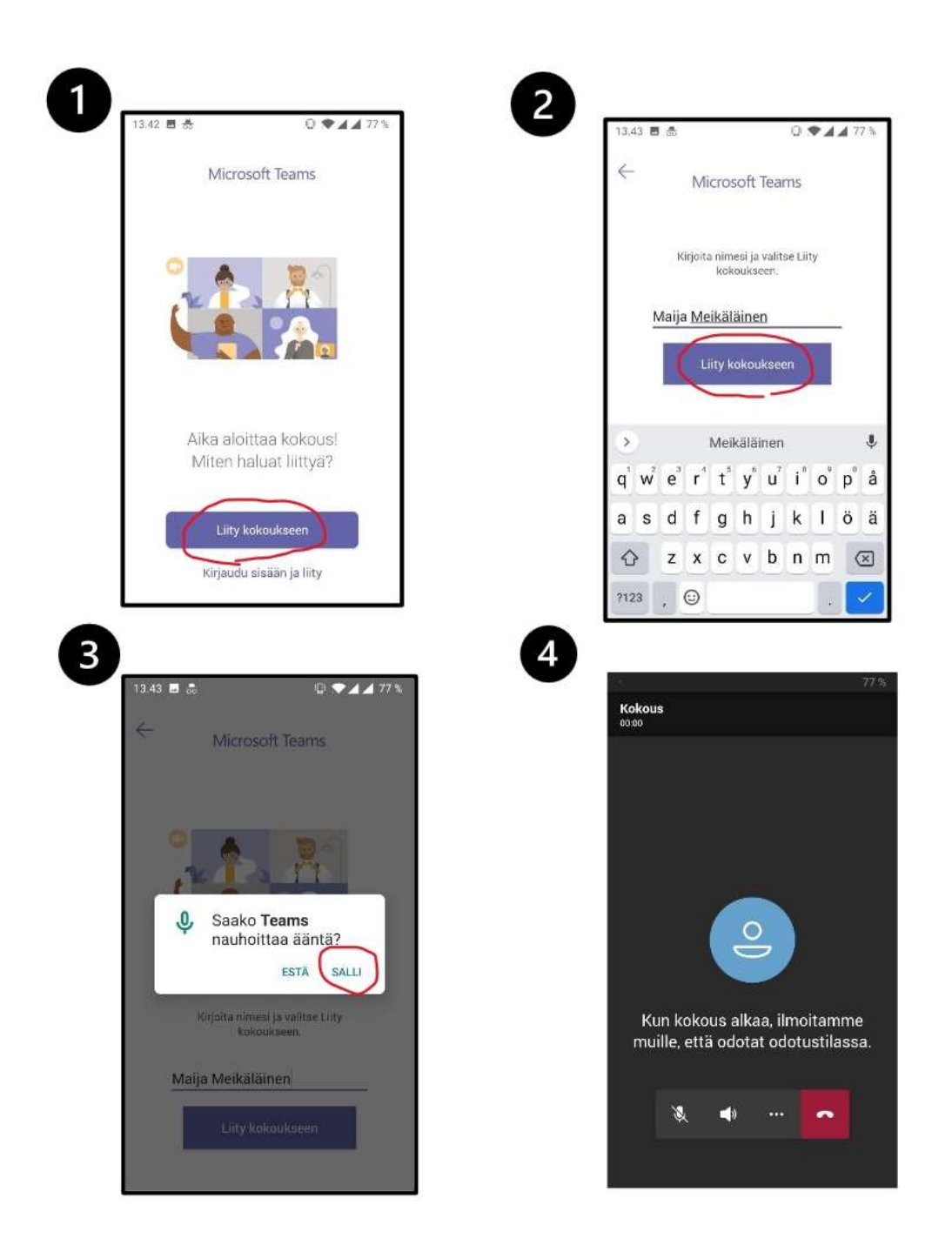

Tulet kokouksen odotustilaan, josta tilaisuuden järjestäjä päästää sinut kokoukseen. Muista sulkea mikrofoni kuvassa näkyvästä valintapalkista aina kun et käytä puheenvuoroa. Puheenvuoron pyytäminen ja muu toiminta kokouksen aikana tapahtuu samalla tavalla kuin IOS- ja Windows-laitteilla. Halutessasi poistua kokouksesta, napauta punaista puhelinpainiketta.

.